# AD Sync Service For iManage 10

Import Users and Groups from Active Directory

AD Sync Service User Manual

Version 10.0.2

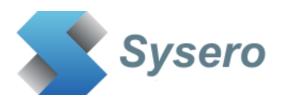

# Contents

| 1. | Support                         | 3  |
|----|---------------------------------|----|
| 2. | Updates                         | 3  |
| 3. | Installation                    | 6  |
| 4. | iManage Server Configuration    |    |
| 5. | Active Directory Configuration  | 14 |
| 6. | Configuring the AD Sync Service |    |

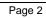

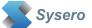

# 1. Support

For support, please contact <a href="mailto:support@uclogic.com">support@uclogic.com</a>

#### 2. Updates

Version 10.0.2

18 January 2023

-----

Added option to disable any users that are disabled in Active directory even if not in the user

synchronisation groups

Added option to clear email address field if a user is disabled

\_\_\_\_\_\_

Version 10.0.1

2 August 2022

-----

Redeveloped for REST API iManage access

Not compatible with iManage cloud

Version 9.11

8 Dec 2017

\_\_\_\_\_

Fixed issue where imanadmin.dll sets EXCH\_AUTO\_DISCOVER to null whenever a user update .

happens

AD Manager has the ability to specify the direct SQL settings if this fix is needed

A new log file is now only created if the existing one is larger than specified in the Manager settings

Version 9.10 3 December 2015 ------Changed password encryption method for saving password in the registry. Fixes a Bad Data Cryptographic error

11 November 2015

-----

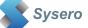

Added ability to specify maximum log size, when the log file reaches this size a new log file is created

Log file size can be between 10K and 30000K (30 Mb). Default is 10Mb.

Version 9.6

27 April 2015

\_\_\_\_\_

Stopped user ids with blanks from stopping the process - these are reported in the log

\_\_\_\_\_

Version 9.5.4 22 October 2014

\_\_\_\_\_

Fixed issue with searching for large number of AD objects, now use paged queries Fixed bug with searching for groups not returning hits when similar searches are performed

Version 9.5.1 21 October 2014

-----

Supports Worksite 9 databases

Password now stored in encrypted format, please resave settings and jobs to encrypt passwords Included the imanadmin.dll file with the installation package

\_\_\_\_\_

Version 9.5

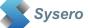

\_\_\_\_\_

Supports Worksite 9 databases – this version only supports version 9 databases

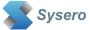

## 3. Installation

There are two applications that make up the AD Sync Service application.

- AD Sync Service
- AD Sync Manager

They should both be installed on the same server, ideally not on a server that runs any other Worksite server services.

Pre-requisites:

- Windows 2016/19 server, 64 bit, 4GB Ram
- Server must be part of the domain not a standalone/workgroup server
- iManage 10.2 Server or later

Installation will need to be carried out by an administrator user.

To install the AD Sync service applications, run the setup.exe application

👹 Sysero AD Sync Service for iManage 10

Welcome to the Sysero AD Sync Service for iManage 10 Setup Wizard

|   |     | 1  |  |
|---|-----|----|--|
|   |     | ۰. |  |
|   | ·   |    |  |
| 0 | 100 | a  |  |
|   |     |    |  |

 $\times$ 

| The installer will guide you through the for iManage 10 on your computer.                                                                        | ne steps required to   | o install Sysero AD | ) Sync Service    |
|----------------------------------------------------------------------------------------------------|------------------------|---------------------|-------------------|
|                                                                                                    |                        |                     |                   |
|                                                                                                    |                        |                     |                   |
| WARNING: This computer program i<br>treaties. Unauthorized duplication or<br>result in severe civil or criminal penal<br>possible under the law. | distribution of this p | rogram, or any po   | ortion of it, may |
|                                                                                                    | < Back                 | Next >              | Cancel            |

Click Next

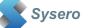

| 🕼 Sysero AD Sync Service for iManage 10                          |               |                   | _         |            | $\times$ |
|------------------------------------------------------------------|---------------|-------------------|-----------|------------|----------|
| Select Installation Folder                                       |               |                   |           |            |          |
| The installer will install Sysero AD Sync Serv                   | vice for iMa  | anage 10 to the   | followi   | ng folder. |          |
| To install in this folder, click "Next". To install<br>"Browse". | l to a differ | ent folder, ente  | r it belo | w or click | k        |
| Eolder:<br>C:\Program Files\Sysero\Sysero AD Sync                | Service for   | or iManage        | Br        | owse       |          |
|                                                                  |               |                   | Dis       | k Cost     |          |
| Install Sysero AD Sync Service for iManage<br>computer:          | 10 for you    | rself, or for any | one wh    | o uses thi | S        |
| • Everyone                                                       |               |                   |           |            |          |
| ⊖ Just <u>m</u> e                                                |               |                   |           |            |          |
| <                                                                | <u>B</u> ack  | <u>N</u> ext >    |           | Cancel     |          |
| Click Next                                                       |               |                   |           |            |          |
|                                                                  |               |                   |           |            |          |
| 🥵 Sysero AD Sync Service for iManage 10                          |               |                   | -         |            | ×        |
| Confirm Installation                                             |               |                   |           |            |          |
| The installer is ready to install Sysero AD Syr computer.        | nc Service    | for iManage 1     | 0 on yo   | our        |          |
| Click "Next" to start the installation.                          |               |                   |           |            |          |
|                                                                  |               |                   |           |            |          |
|                                                                  |               |                   |           |            |          |
|                                                                  |               |                   |           |            |          |
|                                                                  |               |                   |           |            |          |
|                                                                  |               |                   |           |            |          |
|                                                                  |               |                   |           |            |          |
|                                                                  |               |                   |           |            |          |
| < 1                                                              | Back          | Next >            |           | Cancel     |          |

# **Click Next**

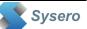

| 🕼 Sysero AD Sync Service for iManage | 10                    |                    | _      |       | $\times$ |
|--------------------------------------|-----------------------|--------------------|--------|-------|----------|
| Installation Complete                |                       |                    |        |       |          |
| Sysero AD Sync Service for iManag    | e 10 has been su      | ccessfully install | ed.    |       |          |
| Click "Close" to exit.               |                       |                    |        |       |          |
|                                      |                       |                    |        |       |          |
|                                      |                       |                    |        |       |          |
|                                      |                       |                    |        |       |          |
|                                      |                       |                    |        |       |          |
| Please use Windows Update to che     | ck for any critical u | updates to the .N  | NET Fr | amewo | rk.      |
|                                      | < <u>B</u> ack        | <u>C</u> lose      |        | Cance | el       |

**Click Close** 

The application will be installed as a windows service called AD Sync Service for iManage 10, running under the local system account.

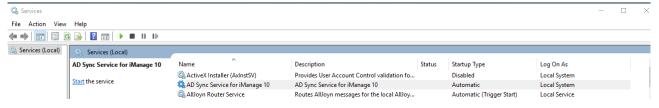

You may change the account it runs under, but the account must be local administrator.

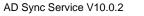

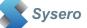

The AD Sync Manager has also been installed in the Sysero application folder

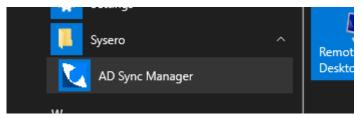

To configure the application, use the AD Sync Manager application.

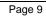

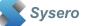

# 4. iManage Server Configuration

The AD Sync application required an application to be configured in the iManage Control Centre. You will need to get your iManage administrator to set this up for you.

Login to the control centre from the PC where you have AD Sync installed, then select Applications.

| ≡      | Control Center       |                                                                           |                                   |                           |           | 0                         |       |
|--------|----------------------|---------------------------------------------------------------------------|-----------------------------------|---------------------------|-----------|---------------------------|-------|
|        | Trash                | <br>ications<br>Manage Work capabilities with third-party pr              | oducts and limit user access to a | pplications. Help Doc [2] |           |                           |       |
| METADA | ~ AI                 | Search applications by name                                               | ∑ Filter ∨                        |                           |           | 1-27 of 27 + Add Applicat | ition |
|        | Custom Fields        |                                                                           |                                   |                           |           |                           |       |
|        | Classes / Subclasses | Name                                                                      | Publisher                         | Extends iManage Product   | Security  | Application Status        |       |
|        | File Handlers        | Microsoft Project<br>Microsoft Project                                    | iManage LLC                       | Work for Desktop          | All Users | Enabled                   | :     |
|        | File Types           | Excel<br>Microsoft Excel                                                  | iManage LLC                       | Work for Desktop          | All Users | Enabled                   | :     |
|        | Captions             | iManage non-integrated handler<br>iManage Handler for Non-integrated apps | iManage LLC                       | Work for Desktop          | All Users | Enabled                   | :     |
|        | Templates            | Adobe Acrobat Reader<br>Adobe Acrobat Reader                              | iManage LLC                       | Work for Desktop          | All Users | Enabled                   | :     |
| •••    | Applications         | Workspace Generator<br>iManage Workspace Generator                        | iManage LLC                       |                           | All Users | Enabled                   | :     |
| Ø      | Global               | DeskSite<br>iManage DeskSite                                              | iManage LLC                       | Work for Desktop          | All Users | Enabled                   | :     |
| 30     | Refile               | iManage Refile Service                                                    | iManage LLC                       |                           | La Custom | Enabled                   | :     |

Click Add Application, Upload Package

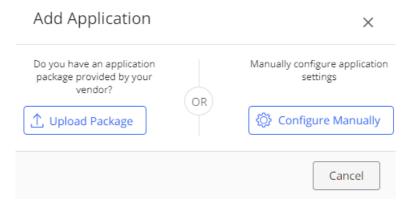

Select the manifest.zip file that was installed with the AD Sync software, this is usually in the following directory:

C:\Program Files\Sysero\Sysero AD Sync Service for iManage 10

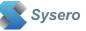

The Add Application dialog should now show:

| Add Application    |                                        |              |
|--------------------|----------------------------------------|--------------|
| 1<br>Configuration | Authentication Access                  | -4<br>Review |
| Name               | ADSync                                 |              |
| Description        |                                        |              |
| API Key (i)        | 27941378-831e-4c4e-a92<br>ff0a63a65457 | 2d-          |
| API Secret (i)     | 747f30e4-2d29-b4d6-5ba<br>b6c203ba92e4 | ad-          |
| Publisher          | Sysero                                 |              |
| Website            |                                        |              |
| Email              |                                        |              |
|                    | Authentication >                       | Cancel       |

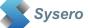

#### **Click Authentication**

Add Application  $\times$ 3 4 Configuration Authentication Access Review iManage Work 🕗 Yes Authentication Required? Application Type 🔵 Web 🔵 Native Client Type (i) Public Confidential Redirect URL \* (i) http://localhost/ Add Another URL Client Secret (i) 747f30e4-2d29-b4d6-5bad-b6c2C Generate Never Client Secret Expires (i) Allow Refresh Token (i) Yes Refresh Token Expiry (i) days 365 Access Token Expiry (i) 30 mins < Configuration Cancel Access

Change the Allow Refresh Token to Yes

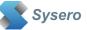

Click Access, and add the iManage users that will be running the AD Sync manager and service

| Add Application                     | ×            |
|-------------------------------------|--------------|
| Configuration Authentication Access | -4<br>Review |
| Allow access to O All Users 💿 Custo | m            |
|                                     |              |
| Q Search for Users                  |              |
| C Search for Users                  | ×            |

Click Review and Finish to add the application. You should now have the application added to the Control Centre.

| ADSync | Sysero | Work for Desktop | 💁 Custom | Enabled |
|--------|--------|------------------|----------|---------|

Without this, you will not be able to use the AD Sync product.

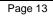

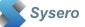

# 5. Active Directory Configuration

AD Sync Service uses groups created within the Active Directory to identify the users and groups to synchronise with Worksite

If you need to synchronise users with Worksite, create at least one group that contains a list of AD users.

If you need to synchronise groups with Worksite create at least one group that contains a list of AD groups.

The actual number of groups you will need to create depends on the number of database, default database requirements and access rights required

To create an Active Directory group, load Active Directory Users Administration program

#### Create a group

| lew Object - Group                      | × |
|-----------------------------------------|---|
| Create in: uclogic.com/Users            |   |
| Group name:                             |   |
| Worksite Users                          |   |
|                                         |   |
| Group name (pre- <u>W</u> indows 2000): |   |
| Worksite Users                          |   |
| Group scope                             |   |
| O Domain local O Security               |   |
| Global     O     Distribution           |   |
| C Universal                             |   |
|                                         |   |
|                                         |   |
|                                         |   |
| < <u>Back</u> <u>Next</u> > Cancel      |   |
|                                         |   |

Add the members you require.

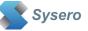

You may add subgroups to this group and AD Sync will get the members for all subgroups to calculate a list of users that need to include in the synchronise process. If a user appears in multiple sub groups, AD Sync will only add the user once.

## Notes:

If a user is removed from this group, the user will not be removed from Worksite If a user is renamed in AD, a new user will be added to Worksite with the new name. Use the Database Administrator 'rename' feature to perform the same task in Worksite.

Repeat this process to configure groups for synchronising with Worksite. Instead of adding users to the master group, add groups.

| Worksite Groups Prop | perties                                | ? ×  |
|----------------------|----------------------------------------|------|
| General Members      | fember Of Managed By                   |      |
| Members:             |                                        |      |
| Name                 | Active Directory Folder                |      |
| Commercial           | uclogic.com/Users                      |      |
| Finance              | uclogic.com/Users<br>uclogic.com/Users |      |
| Private Clients      | uclogic.com/Users                      |      |
| Property             | uclogic.com/Users                      |      |
| 🕵 Tax                | uclogic.com/Users                      |      |
|                      |                                        |      |
|                      |                                        |      |
|                      |                                        |      |
|                      |                                        |      |
|                      |                                        |      |
|                      |                                        |      |
|                      |                                        |      |
| Add                  | Remove                                 |      |
|                      |                                        |      |
|                      | OK Cancel A                            | pply |

These groups will be added to Worksite, and the members added to the Worksite groups. These groups can contain subgroups as AD Sync will work out the complete membership of the groups before synchronising.

If a user is removed from a group in AD, then this will be reflected in Worksite If a user is added to a group/subgroup in AD, this will be reflected in Worksite.

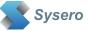

# 6. Configuring the AD Sync Service

The service is configured by settings held in the registry. These are managed using the AD Sync Manager application.

| <b>X</b>                                                          | AD Sync Manager                                                                                | -   |      | x |
|-------------------------------------------------------------------|------------------------------------------------------------------------------------------------|-----|------|---|
| Global Settings AD Syn                                            | nc Jobs                                                                                        |     |      |   |
| Work Server URL<br>iManage User<br>Password                       | https://ws10.uclogicfiles.com       administrator       ••••••       Connect                   |     |      |   |
| Interval (seconds)<br>Log File Location<br>Max Log File size (Kb) | 60         C:\Users\Administrator.WS10\Desktop         10000       10 MB         Save Settings |     |      |   |
|                                                                   |                                                                                                |     |      |   |
| 10.0.0.2                                                          | uclogicfiles.com - AD Sync license online - expires 17 January 2                               | 024 | Exit | t |

# Start the AD Sync Manager application

These settings determine the user that is used to login to worksite to add the users and groups. The Worksite user should be a user that is a member of the NRTADMIN group in all databases. Use the iManage password for the account, not the AD password.

The interval determines how often the synchronise process is run, enter a period in seconds, e.g.

| 10 minutes | 600  |
|------------|------|
| 30 minutes | 1800 |
| 1 hour     | 3600 |
| etc.       |      |

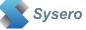

Select a log file location and a maximum log file size. When the log file reaches the maximum size specified a new log file is created and the old one will be renamed. No log files are automatically deleted.

Click the Save Settings button.

Next configure the jobs by clicking the AD Sync Jobs tab. You must first connect to the iManage system using the connect button before you can manage the jobs.

| 🔁 AD Sync Manager         |                                                                                                    | - 🗆 X                                                                |
|---------------------------|----------------------------------------------------------------------------------------------------|----------------------------------------------------------------------|
| Settings AD Sync Jobs     | Job Name                                                                                                    |                                                                      |
| ✓ External Users & Groups | All Users          Job Settings       AD Mapping       Job Options         Active Directory Server       Port (Default 389)         dev.uclogicfiles.com       389         iManage Databases | <ul> <li>✓ Enabled</li> <li>☐ External Users &amp; Groups</li> </ul> |
|                           | Users USers LDAP://dev.uclogicfiles.com/CN=iManage Users,CN=Users,DC Default Database Default File Server LONDON Groups                                                                      | edev,DC=uclogicfiles,DC=com                                          |
| 10.0.0.1                  | dev.uclogicfiles.com - AD Sync license online - e                                                                                                    | Save Job                                                             |

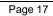

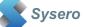

| Field                   | Description                           | Typical Values       |
|-------------------------|---------------------------------------|----------------------|
| Active Directory Server | The active directory domain name      | internal.uclogic.com |
|                         | for the application to search         | or                   |
|                         |                                       | corp.uclogic.com     |
| Port                    | Enter the port number to              | Default is 389       |
|                         | communicate with the LDAP Server      |                      |
| Users                   | An active directory group with a list |                      |
|                         | of members that are to be             |                      |
|                         | synchronised with iManage. Use        |                      |
|                         | the lookup button to select a group   |                      |
|                         | from AD.                              |                      |
| New User Password       | Enter a password to assign to new     |                      |
|                         | users                                 |                      |
| Default File Server     | Enter the document file server to be  | DEFSERVER            |
|                         | used by the new user. If left blank   |                      |
|                         | the default DEFSERVER will be         |                      |
|                         | used                                  |                      |
| Groups                  | An active directory group with a list |                      |
|                         | of subgroups. The first set of sub    |                      |
|                         | groups gets synchronised. All         |                      |
|                         | members of these groups will be       |                      |
|                         | added as group membership in the      |                      |
|                         | iManage databases. Use the lookup     |                      |
|                         | button to select a group from AD      |                      |
| iManage databases       | Select the iManage databases to       |                      |
|                         | synchronise to.                       |                      |
| Default Database        | Selects the default database to       | MATTERS              |
|                         | assign to new users                   |                      |
| External Users          | Check this if you want to add the     |                      |
|                         | users and groups as external.         |                      |
| Enabled                 | Check this to enable the job to run   |                      |
|                         | during the next synchronisation run   |                      |

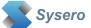

Right click in the jobs pane to display the pop up menu

Create New Job Rename Job Delete Job Copy Job

To create a new job, click Create New Job, then complete the fields in Job Settings and AD Sync Mapping before clicking Save Job.

To copy an existing job, right click it, select Copy Job, then enter a new Job name and click Save Job.

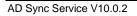

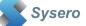

Click the AD Mappings tab to specify which Active directory fields should map to which Worksite fields

| All Users<br>Job Settings AD<br>Name | Mapping Job Options                                                      |                                                                                                    |                                                                                                    |
|--------------------------------------|--------------------------------------------------------------------------|----------------------------------------------------------------------------------------------------|----------------------------------------------------------------------------------------------------|
| _                                    |                                                                          |                                                                                                    |                                                                                                    |
| Namo                                 |                                                                          |                                                                                                    |                                                                                                    |
| Name                                 | SAMAccountName ~                                                         |                                                                                                    |                                                                                                    |
| Full Name                            | displayName $\checkmark$                                                 |                                                                                                    |                                                                                                    |
| Email                                | mail 🗸                                                                   |                                                                                                    |                                                                                                    |
| Custom1                              | ~                                                                        |                                                                                                    |                                                                                                    |
| Custom2                              | "Directors" ~                                                            |                                                                                                    |                                                                                                    |
| Custom3                              | ~                                                                        |                                                                                                    |                                                                                                    |
| Location                             | physicalDeliveryOfficeName <                                             |                                                                                                    |                                                                                                    |
| Phone                                | telephoneNumber 🗸                                                        |                                                                                                    |                                                                                                    |
| Extension                            | ~                                                                        |                                                                                                    |                                                                                                    |
| Fax                                  | ~                                                                        |                                                                                                    |                                                                                                    |
|                                      |                                                                          |                                                                                                    |                                                                                                    |
|                                      | Email<br>Custom1<br>Custom2<br>Custom3<br>Location<br>Phone<br>Extension | Email     mail       Custom1     ~       Custom2     "Directors"       Custom3     ~       Location     physicalDeliveryOfficeName       Phone     telephoneNumber       Extension     ~ | Email     mail       Custom1     ~       Custom2     "Directors"       Custom3     ~       Location     physicalDeliveryOfficeName       Phone     telephoneNumber       Extension     ~ |

Some fields have recommended defaults. We suggest the Name is always mapped to SAMAccountName.

To use other active directory fields, you can just enter the Active Directory field name manually in the corresponding field, or use the lookups on some of the fields

You can also just add any text to be added by enclosing this between double quotes – see Custom2 above, or add the Job name by entering %ADSyncJobName%

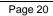

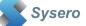

|                                        | AD Sync Manager                                                                                                    | - | x |
|----------------------------------------|----------------------------------------------------------------------------------------------------|---|---|
| Global Settings AD Sync Jobs           |                                                                                                    |   |   |
| ★ External Users & Groups ✓ Test Users | Job Name Test Users Job Settings AD Mapping Job Options Check for any disabled users in AD Clear email address for disabled users Prevent nos overwriting Remove wrong Internal/External members from groups |   |   |

Job options can be configured per job by clicking the Job Options tab

Use the "Check for any disabled users in AD" to disable any iManage users that have been disabled in Active Directory, even if the user account has been removed from the user synchronisation groups. This will apply to all databases selected for the job.

Use the "Clear email address for disabled user" to force the iManage email address to be cleared when a user is disabled. This applies to all databases selected for the job.

Prevent NOS Overwriting is used to stop the NOS value for each user from being overwritten every time the users are synchronised. In most cases you should leave this option unchecked.

Remove wrong internal/external members from groups is used to remove any internal users from external groups or external users from internal groups as this is not a supported configuration for iManage system. If users get changed between internal and external it is possible that they are left as members of the wrong group, so this option will clean these up. In most cases, you should leave this option checked.

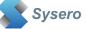

#### Starting the Service

After the AD Sync Manager has been used to define the jobs required, the service can be started from the Services application in Windows

| Services           |                                |                                  |                                              |        |                           |               | _ |  |
|--------------------|--------------------------------|----------------------------------|----------------------------------------------|--------|---------------------------|---------------|---|--|
| File Action View   | Help                           |                                  |                                              |        |                           |               |   |  |
| (+ +) 🗖 🖾          | Q 📑 🛛 📷 🕨 🖬 🗤 🕨                |                                  |                                              |        |                           |               |   |  |
| 🔍 Services (Local) | Services (Local)               |                                  |                                              |        |                           |               |   |  |
|                    | AD Sync Service for iManage 10 | Name                             | Description                                  | Status | Startup Type              | Log On As     |   |  |
|                    | Start the service              | 🧠 ActiveX Installer (AxInstSV)   | Provides User Account Control validation fo  |        | Disabled                  | Local System  |   |  |
|                    |                                | 🧠 AD Sync Service for iManage 10 | AD Sync Service for iManage 10               |        | Automatic                 | Local System  |   |  |
|                    |                                | 🎑 AllJoyn Router Service         | Routes AllJoyn messages for the local AllJoy |        | Automatic (Trigger Start) | Local Service |   |  |

Any issues with starting the service will be logged to the event viewer, Windows Logs, Application.

Once the service is started the log file will then be used to record activity. The log file location can be configured using the AD Sync Manager, under the Settings tab. The log file will be called ADSyncServiceLog.txt.

| ADSyncServiceLog.txt   |                                                                                                    |
|------------------------|----------------------------------------------------------------------------------------------------|
| 1 03/08/2022 14:51:10  | Install Directory: C:\Program Files\Sysero\Sysero AD Sync Service for iManage 10                                                                        |
|                        | Application Version : 10.0.0.1                                                                                                    |
| 3 03/08/2022 14:51:40  |                                                                                                    |
|                        | Timer Fired, intervals of 60 seconds                                                                                                    |
|                        | Checking ADSync license for domain dev.uclogicfiles.com                                                                                                 |
|                        | dev.uclogicfiles.com - AD Sync license online - expires 18 September 2023                                                                               |
| 7 03/08/2022 14:51:43  |                                                                                                    |
|                        | Processing Job All Users                                                                                                    |
|                        | Connected to serve http://ucserver2.uclogicfiles.com as user imanserv                                                                                   |
|                        | AD Server-dev.uclogicfiles.com                                                                                                    |
| 11 03/08/2022 14:51:43 |                                                                                                    |
|                        | Databases=LONDON, NEWYORK                                                                                                    |
|                        | Default Database=LONDON                                                                                                    |
| 14 03/08/2022 14:51:43 |                                                                                                    |
|                        | Groups= <u>LDAP://dev.uclogicfiles.com/CN=iManage</u> Groups,CN=Users,DC=dev,DC=uclogicfiles,DC=com                                                     |
|                        | Users=LDAP://dev.uclogicfiles.com/CN=iManage Users,CN=Users,DC=dev,DC=uclogicfiles,DC=com                                                               |
| 17 03/08/2022 14:51:43 |                                                                                                    |
|                        | Remove wrong users from internal/external groups=Y                                                                                                    |
|                        | Group found for User sync : (N=iManage Users                                                                                                    |
|                        | Synchronising users from CN=iManage Users : 7 users                                                                                                    |
|                        | (IONDON from AD Group LDAP://dev.uclogicfiles.com/CM=Support.CN=Users.DC=dev.DC=uclogicfiles.DC=com) Updating User - Logon enabled: William.Parkin      |
|                        | LONDON from AD Group LDAF://dev.uclogicfiles.com/CN=Support_CN=Users_DC=dev.DC=uclogicfiles.DC=com) Updating User - Logon enabled: Stephanie.Mitchell   |
|                        | LONDON from AD Group LDAP://dev.uclogicfiles.com/CN=Support.CN=Users.DC=dev.DC=uclogicfiles.DC=com/ Updating User - Logon enabled: Segundant Akan       |
|                        | LONDON from AD Group LDAF://dev.uclogicfiles.com/CN=Support.CN=Users.DC=dev.DC=uclogicfiles.DC=ccm) Updating User - Logon enabled: William.Jones        |
|                        | LONDON from AD Group LDAP://dev.uclogicfiles.com/CM=Support.CN=Users.DC=dev.DC=uclogicfiles.DC=com) Updating User - Logon enabled: Folly.Gifford        |
|                        | LONDON from AD Group LDAP://dev.uclogicfiles.com/CN=Support.CN=Users.DC=dev.DC=uclogicfiles.DC=com) Updating User - Logon enabled: Wayne.Fletcher       |
|                        | LONDON from AD Group LDR://dev.uclogicfiles.com/CN=Support_CN=Users_DC=uclogicfiles.DC=ucom) Ubdating User - Logon enabled: Rikki.Cox                   |
|                        | London los found in AD Group 7                                                                                                    |
|                        | LONDON) User Count: Users added 0                                                                                                    |
|                        | (LONDON) User Count:Users updated 7                                                                                                    |
|                        | (LONDON) User Count:Users failed to add 0                                                                                                    |
|                        | NEWYORK from AD Group LDAP://dev.uclggicfiles.com/CN=Support.CN=Users.DC=dev.DC=uclggicfiles.DC=com) Updating User - Logon enabled: William.Parkin      |
| 33 03/08/2022 14:51:44 | (NEWYORK from AD Group LDAP://dev.uclogicfiles.com/CN=Support,CN=Users,DC=dev,DC=uclogicfiles,DC=com) Updating User - Logon enabled: Stephanie.Mitchell |
|                        | NEWYORK from AD Group LDAP://dev.uclgicfiles.com/CN=Support,CN=Users,DC=dev,DC=uclgicfiles,DC=com/ Updating User - Logon enabled: Nasrullah.Khan        |
|                        | (NEWYORK from AD Group LDAP://dev.uclogicfiles.com/CN=Support,CN=Users,DC=dev,DC=uclogicfiles,DC=com) Updating User - Logon enabled: William.Jones      |
|                        | (NEWYORK from AD Group LDAP://dev.uclogicfiles.com/CN=Support,CN=Users,DC=dev,DC=uclogicfiles,DC=com) Updating User - Logon enabled: Polly.Gifford      |
|                        | (NEWYORK from AD Group LDAP://dev.uclogicfiles.com/CN=Support,CN=Users,DC=dev,DC=uclogicfiles,DC=com) Updating User - Logon enabled: Wayne.Fletcher     |
|                        | (NEWYORK from AD Group LDAP://dev.uclogicfiles.com/CN=Support,CN=Users,DC=dev,DC=uclogicfiles,DC=com) Updating User - Logon enabled: Rikki.Cox          |
|                        | (NEWYORK) User Count:Users found in AD Group 7                                                                                                    |
|                        | (NEWYORK) User Count:Users added 0                                                                                                    |
|                        | (NEWYORK) User Count:Users updated 7                                                                                                    |
|                        | (NEWYORK) User Count:Users failed to add 0                                                                                                    |
|                        | Group found for Group sync : LDAP://dev.uclogicfiles.com/CN=iManage Groups,CN=Users,DC=dev,DC=uclogicfiles,DC=com                                       |
|                        | (LONDON) Updating Group : Support (Support)                                                                                                    |
|                        | (LONDON:SUPPORT) Group Count:Users found in AD Group 7                                                                                                  |
|                        | (LONDON:SUPFORT) Group Count:External users removed from internal group 0                                                                               |
|                        | (LONDON:SUPPORT) Group Count:Internal users kept in external group 0                                                                                    |
|                        | (LONDON:SUPPORT) Group Count:Users removed from group due to AD change 0                                                                                |
|                        | (LONDON:SUPPORT) Group Count:Users added to DMS group 0                                                                                                 |
|                        | (LONDON:SUPPORT) Group Count:Users not added to DMS Group 0                                                                                             |
|                        | (LONDON:SUPPORT) Group Count:Users now in DMS Group 7                                                                                                   |
|                        | (NEWYORK) Updating Group : Support (Support)                                                                                                    |
|                        | (NEWYORK: SUPPORT) Group CountiUsers found in AD Group 7                                                                                                |
|                        | (NEWYORK:SUPPORT) Group Count:External users removed from internal group 0                                                                              |
|                        | (NEWYORK:SUPPORT) Group Count:Internal users kept in external group 0                                                                                   |
|                        | (NEWYORK:SUPPORT) Group Count:Users removed from group due to AD change 0                                                                               |
|                        | (NEWYORK:SUPPORT) Group Count:Users added to DMS group 0                                                                                                |
|                        | (NEWYORK:SUPPORT) Group Count:Users not added to DMS Group 0                                                                                            |
|                        | (NEWYORK:SUPPORT) Group Count:Users now in DMS Group 7                                                                                                  |
|                        | (LONDON) Updating Group : Sales (Sales)                                                                                                    |
|                        |                                                                                                    |

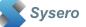

#### The log files show the application and job settings, plus a step by step progress report.

#### Counts are reported at the end of each user synchronise.

```
03/08/2022 14:51:44 (LONDON) User Count:Users found in AD Group 7
03/08/2022 14:51:44 (LONDON) User Count:Users added 0
03/08/2022 14:51:44 (LONDON) User Count:Users updated 7
03/08/2022 14:51:44 (LONDON) User Count:Users failed to add 0
```

#### Counts are reported after each group synchronise

```
03/08/2022 14:51:44(LONDON:SUPPORT) Group Count:Users found in AD Group 703/08/2022 14:51:44(LONDON:SUPPORT) Group Count:External users removed from internal group 003/08/2022 14:51:44(LONDON:SUPPORT) Group Count:Internal users kept in external group 003/08/2022 14:51:44(LONDON:SUPPORT) Group Count:Users removed from group due to AD change 003/08/2022 14:51:44(LONDON:SUPPORT) Group Count:Users added to DMS group 003/08/2022 14:51:44(LONDON:SUPPORT) Group Count:Users not added to DMS Group 003/08/2022 14:51:44(LONDON:SUPPORT) Group Count:Users not added to DMS Group 003/08/2022 14:51:44(LONDON:SUPPORT) Group Count:Users not added to DMS Group 0
```

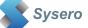